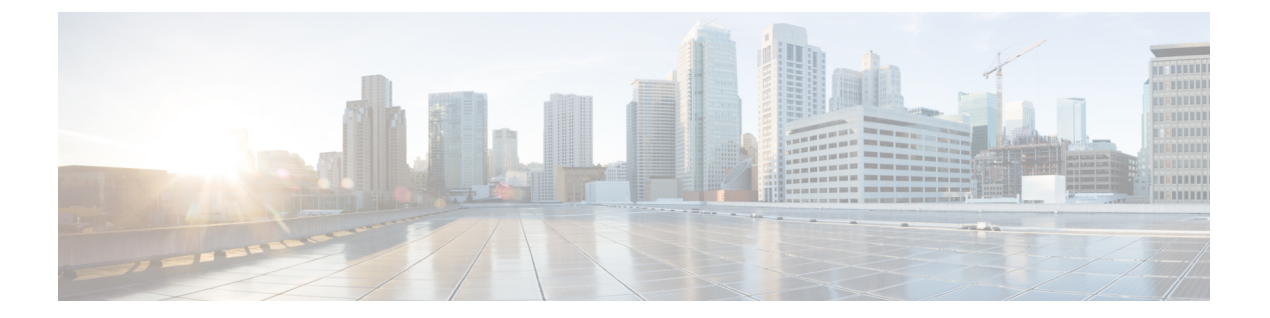

# 秘密共有キー

- [秘密事前共有キーについて](#page-0-0) (1 ページ)
- WLAN での PSK の設定 (CLI) (2 ページ)
- WLAN での PSK [の設定\(](#page-2-0)GUI) (3 ページ)
- WLAN へのポリシー プロファイルの適用 (GUI) (4 ページ)
- WLAN へのポリシー プロファイルの適用 (CLI) (4 ページ)
- 秘密 PSK の確認 (4 [ページ\)](#page-3-2)

### <span id="page-0-0"></span>秘密事前共有キーについて

Internet of Things (IoT) の出現により、インターネットに接続されるデバイスの数は著しく増 加しています。これらのデバイスがすべて802.1xサプリカントをサポートしているわけではな いため、インターネットに接続するための代替メカニズムが必要です。セキュリティメカニズ ムの1つであるWPA-PSKが代替手段として考えられます。現在の設定では、PSKは同じWLAN に接続するすべてのクライアントで同じです。教育機関などの一部の設置環境では、これによ りキーが不正ユーザーに共有され、セキュリティ違反が生じます。このため、大規模な範囲で クライアントごとに一意の PSK をプロビジョニングすることが必要になります。

Identity PSK は、同じ SSID の個人またはユーザー グループのために作成される一意の PSK で す。クライアントに複雑な設定は必要ありません。PSK と同じシンプルさで、IoT、BYOD (Bring Your Own Device)、およびゲスト展開に適しています。PSK SSID のデフォルトパス ワードは password です。

Identity PSK は 802.1x 未対応のほとんどのデバイスでサポートされるため、より強力な IoT セ キュリティを実現します。他に影響を与えずに1つのデバイスまたは個人に対するアクセスを 簡単に取り消せます。何千ものキーを簡単に管理でき、AAA サーバーを介して配布すること ができます。

### **IPSK** ソリューション

クライアントの認証時に、AAAサーバーはクライアントのMACアドレスを認証し、Cisco-AV ペアリストの一部としてパスフレーズ(設定されている場合)を送信します。組み込みワイヤ レスコントローラは RADIUS 応答の一部としてパスフレーズを受信し、さらに処理して PSK を計算します。

クライアントが、対応するアクセスポイントによる SSID ブロードキャストに対して関連付け 要求を送信すると、組み込みワイヤレスコントローラは、クライアントの特定のMACアドレ スを含む RADIUS 要求パケットを形成し、RADIUS サーバーに中継します。

RADIUS サーバーは認証を実行し、クライアントが許可されているかどうか、および WLC へ の応答として ACCESS-ACCEPT または ACCESS-REJECT のいずれかを送信するかどうかを チェックします。

Identity PSK をサポートするために、認証サーバーは認証応答を送信するだけでなく、この特 定のクライアントに AV ペア パスフレーズを提供します。これは、PMK の計算に使用されま す。

RADIUS サーバーは、ユーザー名、VLAN、Quality of Service (QoS) など、このクライアント に固有の追加パラメータも応答に含めることがあります。1 人のユーザーが複数のデバイスを 所有している場合は、すべてのデバイスで同じパスフレーズを使用できます。

PSK の長さが連邦情報処理標準 (FIPS) の 15 文字未満の場合、コントローラにより WLAN 設 定は許可されますが、コンソールに次のエラーメッセージが表示されます。 (注)

「AP は接続できますが、対応する WLAN はアクセスポイントにプッシュされません(AP is allowed to join but corresponding WLAN will not be pushed to the access point)」

### <span id="page-1-0"></span>**WLAN** での **PSK** の設定(**CLI**)

WLAN で PSK を設定するには、次の手順に従います。

#### 始める前に

- WLAN で事前共有キー(PSK)のセキュリティを設定する必要があります。
- AAA サーバーからのオーバーライドがない場合は、対応する WLAN 上の値が認証用と見 なされます。
- 連邦情報処理標準 (FIPS) およびコモンクライテリアモードでは、PSK WLAN に少なく とも 15 文字の ASCII 文字が含まれていることを確認します。含まれていない場合、AP は コントローラに接続しません。

#### 手順

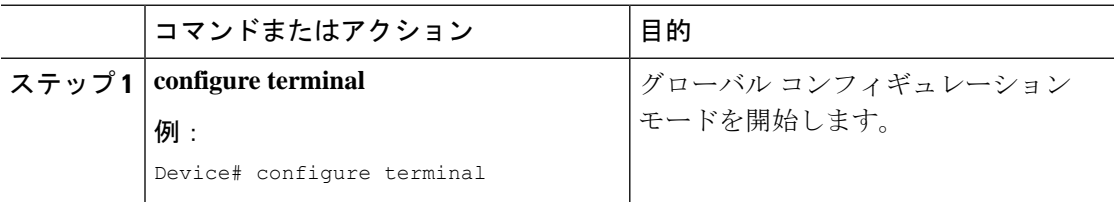

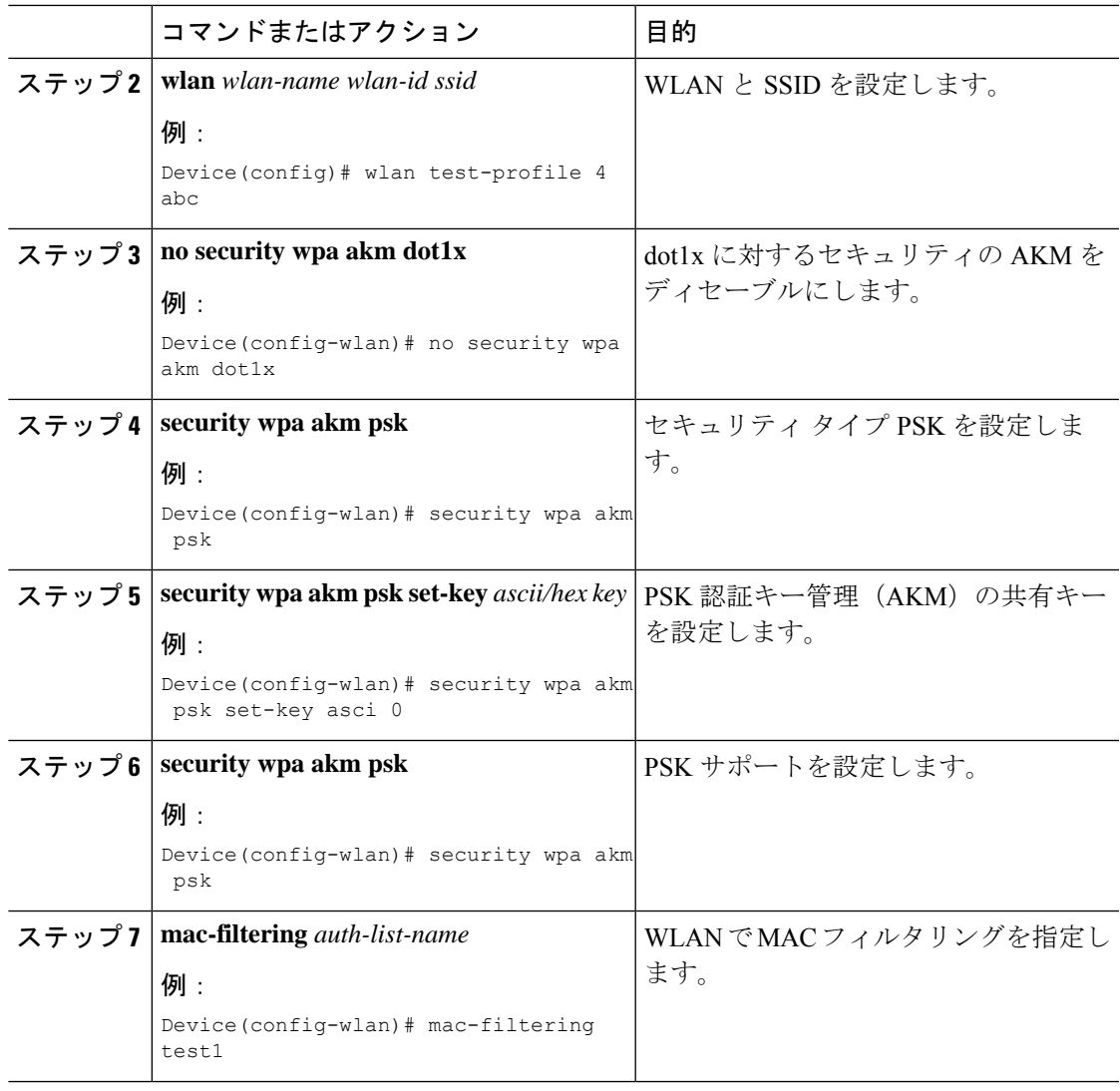

## <span id="page-2-0"></span>**WLAN** での **PSK** の設定(**GUI**)

### 手順

- ステップ **1 [Configuration]** > **[Tags & Profiles]** > **[WLANs]** を選択します。
- ステップ **2** [Wireless Networks] ページで [Security] タブをクリックします。
- ステップ **3** 表示される [Layer 2] ウィンドウで、[WPA Parameters] セクションに移動します。
- ステップ **4** [Auth Key Mgmt] ドロップダウンから [PSK] を選択します。
- ステップ **5** [Save & Apply to Device] をクリックします。

## <span id="page-3-0"></span>**WLAN** へのポリシー プロファイルの適用(**GUI**)

手順

- ステップ **1** [Configuration] > [Tags & Profiles] > [Tags] > > を選択します。
- ステップ **2** [Manage Tags] ページで、[Policy] タブをクリックします。
- ステップ **3** [Add] をクリックして、[Add Policy Tag] ウィンドウを表示します。
- ステップ **4** ポリシー タグの名前と説明を入力します。
- ステップ **5** [Add] をクリックして、WLAN とポリシーをマッピングします。
- ステップ **6** 適切なポリシープロファイルを使用してマッピングするWLANプロファイルを選択し、チェッ ク アイコンをクリックします。
- ステップ **7** [Save & Apply to Device] をクリックします。

# <span id="page-3-1"></span>**WLAN** へのポリシー プロファイルの適用(**CLI**)

WLAN にポリシー プロファイルを適用するには、次の手順に従います。

#### 手順

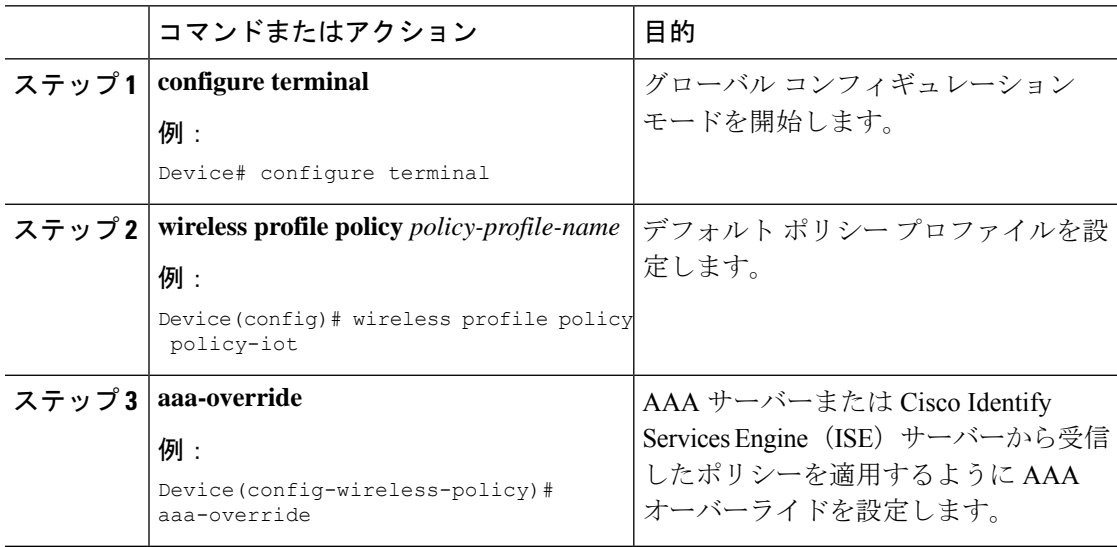

## <span id="page-3-2"></span>秘密 **PSK** の確認

WLAN とクライアントの設定を確認するには、次の **show** コマンドを使用します。

 $\mathbf I$ 

Device# **show wlan id 2**

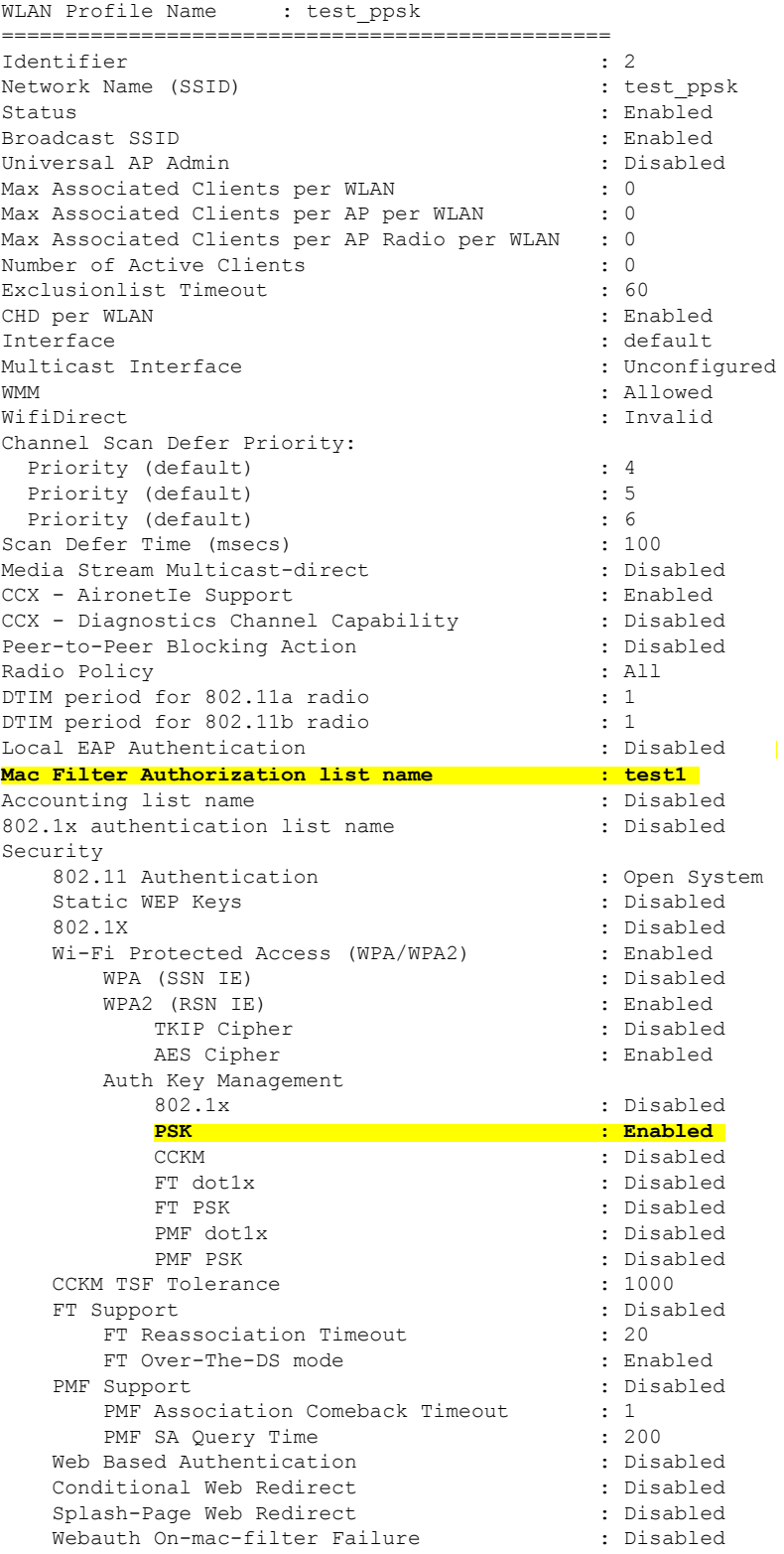

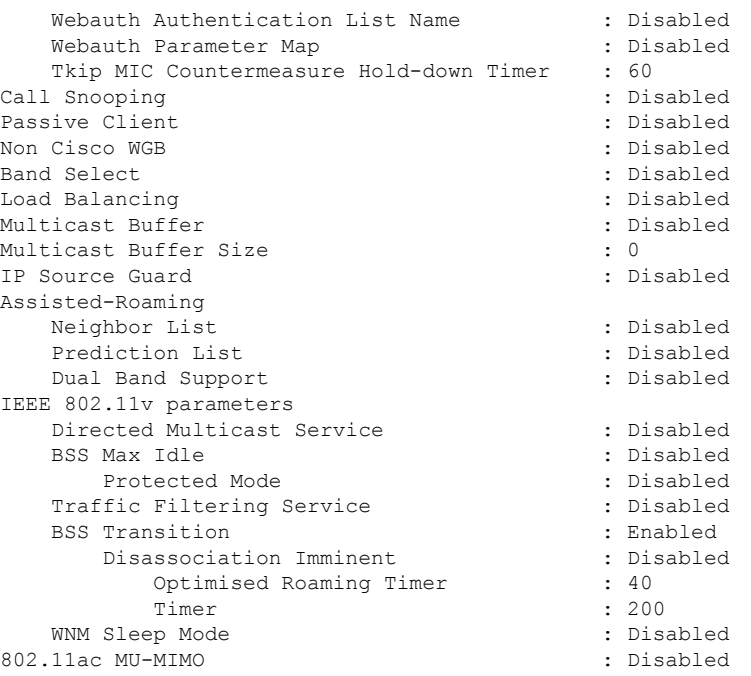

#### Device# **show wireless client mac-address a886.adb2.05f9 detail**

Client MAC Address : a886.adb2.05f9 Client IPv4 Address : 9.9.58.246 **Client Username : A8-86-AD-B2-05-F9** AP MAC Address : c025.5c55.e400 AP Name: saurabh-3600 AP slot : 1 Client State : Associated Policy Profile : default-policy-profile Flex Profile : default-flex-profile Wireless LAN Id : 6 Wireless LAN Name: SSS\_PPSK BSSID : c025.5c55.e40f Connected For : 280 seconds Protocol : 802.11n - 5 GHz Channel : 60 Client IIF-ID : 0xa0000001 Association Id : 1 Authentication Algorithm : Open System Client CCX version : No CCX support Session Timeout : 320 sec (Remaining time: 40 sec) Input Policy Name : Input Policy State : None Input Policy Source : None Output Policy Name : Output Policy State : None Output Policy Source : None WMM Support : Enabled U-APSD Support : Enabled U-APSD value : 0 APSD ACs : BK, BE, VI, VO Fastlane Support : Disabled Power Save : OFF Current Rate : m22 Supported Rates : 9.0,18.0,36.0,48.0,54.0

Mobility:

```
Move Count : 0
 Mobility Role : Local
 Mobility Roam Type : None
  Mobility Complete Timestamp : 09/27/2017 16:32:25 IST
Policy Manager State: Run
NPU Fast Fast Notified : No
Last Policy Manager State : IP Learn Complete
Client Entry Create Time : 280 seconds
Policy Type : WPA2
Encryption Cipher : CCMP (AES)
Authentication Key Management : PSK
AAA override passphrase: Yes
Management Frame Protection : No
Protected Management Frame - 802.11w : No
EAP Type : Not Applicable
VLAN : 58
Access VLAN : 58
Anchor VLAN : 0
WFD capable : No
Manged WFD capable : No
Cross Connection capable : No
Support Concurrent Operation : No
Session Manager:
 Interface : capwap_90000005<br>IIF ID : 0x90000005
                 : 0x900000005Device Type : Apple-Device
  Protocol Map : 0x000001
  Authorized : TRUE
  Session timeout : 320
  Common Session ID: 1F3809090000005DC30088EA
  Acct Session ID : 0x00000000
  Auth Method Status List
       Method : MAB
                SM State : TERMINATE
               Authen Status : Success
  Local Policies:
        Service Template : wlan_svc_default-policy-profile (priority 254)
               Absolute-Timer \overline{\phantom{a}} : \overline{\phantom{a}} 320
               VLAN : 58
  Server Policies:
  Resultant Policies:
                                : 58Absolute-Timer : 320
Client Capabilities
  CF Pollable : Not implemented
  CF Poll Request : Not implemented
  Short Preamble : Not implemented
  PBCC : Not implemented
  Channel Agility : Not implemented
  Listen Interval : 0
Fast BSS Transition Details :
 Reassociation Timeout : 0
11v BSS Transition : Not implemented
FlexConnect Data Switching : Local
FlexConnect Dhcp Status : Local
FlexConnect Authentication : Central
FlexConnect Central Association : No
Client Statistics:
  Number of Bytes Received : 59795
  Number of Bytes Sent : 21404
  Number of Packets Received : 518
  Number of Packets Sent : 274
  Number of EAP Id Request Msg Timeouts :
```
Number of EAP Request Msg Timeouts : Number of EAP Key Msg Timeouts : Number of Policy Errors : 0 Radio Signal Strength Indicator : -32 dBm Signal to Noise Ratio : 58 dB Fabric status : Disabled